Touch to switch from grid to stack view.

4 Stacks are sorted by the date and location where you took them.

Selecting Pictures or Videos in an Albu m

- 1. In the **Gallery**, touch the album whose contents you want to view.
- 2. Press MENU twice.
- 3. Select the pictures or videos you want to work with.

Tip: To select or deselect all items, touch Select All or Deselect All at the top of the screen.

4. Use the controls button at the bottom of the screen to shae or delete the selected items.

**Tip:** You can touch **More** at the bottom of the screen, and then select to view the details or rotate the selected items.

### Viewing a Picture

In the **Gallery**, touch the album that contains the picture you want to view.

- Flick the picture left or right toview the previous or next picture, respectively.
- Touch **Slideshow** to play a slideshow of your pictures (provided the folder you select has pictures in it).

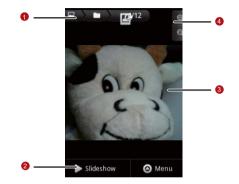

- 1 Touch to return to the album screen.
- 2 Touch to play a slideshow of your pictures.

Touch the picture to see the controls.

- 3 Drag left or right to see the next or previous picture in the album.
- 4 Touch to zoom in or out; or double-tap the picture.

### Rotating a Picture

- 1. When viewing a picture, press **view** to display more operations panel.
- 2. Touch More.
- 3. Select either **Rotate left** or **Rotate right**. The picture is saved with the new orientation.

Cropping a Pictu re

- 1. When viewing a picture, press **MENC** to display more operations panel.
- 2. Touch More, and then touch Crop.
- 3. Use the cropping tool to select the portion of the picture to crop.

Entertainment

- Drag from the inside of the cropping tool to move it.
- Drag an edge of the cropping tool to resize it to any proportion.
- Drag a corner of the cropping tool to resize it with fixed proportions.

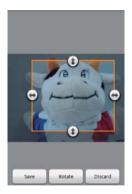

4. Touch **Save** to save the cropped picture.

### Playing a Video

- 1. In the **Gallery**, touch the album that contains the video you want to play.
- 2. Touch the video you want to play. The video will start to play.
- 3. Touch the video to show the playback panel.

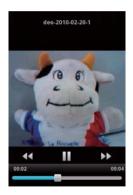

# Using the Gallery

Your **Gallery** application can automatically search for pictures and videos on your mobile phone and microSD card. It can also sort them into folders, and let you view and edit pictures, watch videos, and set a picture as the wallpaper or photo for a contact.

### Opening the Gallery

Touch **Gallery** to open the viewer.

The **Gallery** application categorizes your pictures and videos by storage location and stores these files in folders. To view pictures or videos, touch one of the folders to view pictures or videos.

Press we to display the Gallery panel. On the panel, youcan do the following:

- Touch Capture picture to open the camera and switch to the picture capture mode.
- Touch Capture video to open the camera and switch to the video capture mode.
- Touch Settings to go to the Gallery settings screen. There, you can set the size of a picture, arrange pictures, specify

whether to prompt confirmation when you delete a picture, and play a slideshow.

Viewing a Picture

In Gallery, touch the abum that contains the picture you want to view.

- 1. Touch the folder that contains the pictures you want to view.
- 2. Touch the picture to view it in full-sceen mode. When viewing a picture in full-screen mode, flick the picture left or right to view the previous or next picture.
- 3. Touch the screen.

Then the zoom panel appears. You can zoom in or zoom out on the picture.

Tip: The picture viewer supports the automatic rotation function. When you rotate your mobile phone, the picture adjusts itself to the rotation.

### Rotating a Picture

1. When viewing a picture, press were to display more operations panel.

Entertainment

- 2. Touch Rotate.
- 3. Select either **Rotate left** or **Rotate right**. The picture is saved with the new orientation.

Cropping a Pictu re

- 1. When viewing a picture, press **to** display the more operations panel, then touch **Crop**.
- 2. Use the cropping tool to select the portion of the picture to crop.
  - Drag from the inside of the cropping tool to move it.
  - Drag an edge of the cropping tool to resize it to any proportion..
  - Drag a corner of the cropping tool to resize it with fixed proportions.
- Touch Save to save the cropped picture. Or touch Rotate to rotate the onscreen picture. Or touch Discard to discard the changes.

# **Enjoying Music**

You can download music files onto your PC or insert a CD and copy the files to your micoSD card so you can listen to music on your mobile phone.

Copying Music to the microSD Card

- 1. Connect the phone to your computer with a USB cable and mount the microSD card.
- 2. On the PC, navigate to the USB drive and open it.
- Create a folder on the root folder of the microSD card (for example, Music).
- 4. Copy the music from your computer to the folder you have created.
- After copying music, unmount or eject the drive as required by your PC's operating system to safely remove the mobile phone.
- 6. Disconnect the mobile phone from the PC.

Opening the Media Library

Touch -> Music to display the media library.

Library Screen

The **Music** application organizes your music files by storage location. It contains four tabs: **Artists**, **Albums**, **Songs** and **Playlists**.

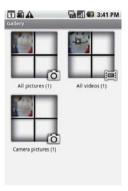

Tip: To randomly play your songs, press were key, and touch Party shuffle or Shuffle all .

Playing Music

- 1. Touch a category on the music library screen.
- 2. Touch the song you want to play.
- Tip: When you are listening to music, touch **(**, to use another application. Your music continues to play. To return to the music controls, open the notification panel and then touch the song.

### **Music Player Screen**

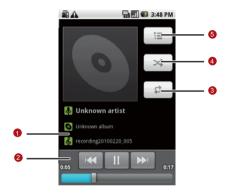

| 1 | Touch and hold to search for information. |
|---|-------------------------------------------|
| 2 | Touch to control the music.               |
| 3 | Touch to set the repeat mode.             |

- 4 Touch to turn the shuffle on or off.
- 5 Touch to open the current playlist.

### Adding Music to a Pl aylist

- 1. Touch a category on the music library screen.
- In the list that appears, use the Navigator key to reach the song you want to add to the playlist.
- 3. Touch and hold the song, and then touch **Add to playlist** in the options menu.
  - Touch Current playlist to add the song to an existing playlist.
  - Touch New to create a playlist and add the song to it.

Playing a Playlist

- 1. Touch the **Playlists** tab on the music library screen.
- 2. Touch and hold the playlist you want to play.
- 3. Touch Play to play the playlist.

## Listening to FM Radio

FM Radio lets you listen to FM radio stations on your mobile phone. Since FM Radio uses the provided wired stereo headset as the antenna, connect the headset first to the audio jack of your phone before you open the application.

Opening the FM Radio

- 1. Touch 🚽 > FM Radio to open the application.
- The first time you open FM Radio, touch Auto tuning, which automatically scans for available FM channels, saves them as presets, and plays the first FM channel found.

#### FM Radio Screen

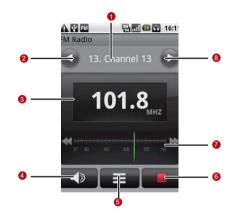

| 1 | Shows the channel name.                                              |
|---|----------------------------------------------------------------------|
| 2 | Touch to search the FM band for the next lower frequency FM channel. |
| 3 | Shows the FM radio frequency.                                        |

| 4 | Touch to switch between the headset and the speaker.                             |
|---|----------------------------------------------------------------------------------|
| 5 | Touch to view all presets list.                                                  |
| 6 | Touch to stop listening to the FM radio.                                         |
| 7 | Flick left or right to search for the next lower or higher frequency FM channel. |
| 8 | Touch to search the FM band for the next higher frequency FM channel.            |

Press we to display the operations panel and set more **FM Radio** options.

### Tuning the FM Radi o

Open the **FM Radio** application, and then press **were** to do the following:

• Touch **Inching tuning**, then touch the tuning button to tune the frequency by -0.05 MHz or +0.05 MHz, and then touch **OK**.

After tuning, press were, and then touch **Save channel** to save it.

• Touch **Auto tuning** to automatically scan for available FM channels.

# **Google Services**

When you turn on your mobile phone for the first time, touch the Google services such as **Talk**, **Gmail**, and **Market**, and you will be prompted to sign in to your Google account.

Note: Ensure that your mobile phone has an active data connection (3G/ GPRS) before you sign in to your Google account.

If you already have a Google account, touch **Sign in** and enter your username and password.

## Creating a Google Account

If you do not have a Google account, you can create one:

- 1. Read the setup information, and then touch Next.
- 2. Touch Create.
- 3. Enter a first name, last name, user name, and password for your Google account, and then touch Next. The mobile phone will connect to the Google server to check whether the username is available. If the username you entered is already in use, you will have to think of anothe one or select one fom a list.

- 4. Enter and confirm your Google account password.
- 5. Select a security question from the drop down menu, and then enter the answer.
- 6. Touch Create.
- When the Google Terms of Service screen appears, touch I agree, Next.
- 8. Enter the characters that appear on the screen, and then touch **Next**.
- Tip: To use another Google account, go to the Accounts & sync settings screen, and touch Add account to select which type of accounts you want to add.

### Using Gmail

**Gmail** is Google's web-based email service. When you first set up your phone, you may have configured it to use an existing **Gmail** account, or you created a new account. The first time you open the **Gmail** application on your phone, your Inbox will contain the messages from your **Gmail** account on the web. **Opening Gmail** 

Touch **Gmail**. The **Inbox** mail list appears. Any emails you decide to keep on your mobile phone will go to your **Inbox** folder.

Switching Between Accounts

1. In the mail list, press MENU, and then touch Accounts.

2. Touch the account that contains the email you want to read.

Creating and Sending an Ema il

- 1. In the mail list, press **MENU**, and then touch **Compose**.
- Enter the message recipient's email address in the **To** field. If you are sending the email to several recipients, separate the email addresses with a comma. You can add as many message recipients as you want.

Tip: If you want to send a copy (Cc) or a blind copy (Bcc) of the email

to other recipients, press MENU, and then touch Add Cc/Bcc.

3. Enter the email subject and write your message.

Google Services

Tip: If you want to add a picture attachment, press MENU, and then touch Attach to select the picture you want to attach.

4. After composing your email, touch Send.

Replying To or Forwarding an Email

- 1. In the mail list, touch the email that you want to reply to or forward, and then scroll down to the end of the email.
- 2. Touch Reply, Reply to all, or Forward.
- 3. Do one of the following:
  - If you selected **Reply** or **Reply all**, enter your reply message.
  - If you selected Forward, specify the message recipients and add any text you may want to put into the message.
- 4. Touch Send.

Searching for an Email

1. In the mail list, press Menu, and then touch Search.

Google Services

2. Enter the search keyword in the box, and then touch  $\mathbb{Q}$  .

Customizing Your Gmail Settings

1. In the mail list, press **MENU**, and then touch **Settings**.

- 2. Set the following options:
  - **Signature**: Touch to enter a signature that is appended at the end of your email.
  - **Confirm delete**: Select the check box to show a confirmation box when you delete a mail.
  - Batch operations: Select the check box to show the batch operations feature. The batch operations feature lets you archive, delete, or apply a label to multiple emails at once.
  - Clear search history: Touch to remove the history of the results you obtained when searching for messages.
  - Labels: Touch to select which Gmail labels to synchronize.
  - Email notifications: Select the check box to show a notification icon on the notification bar when you receive a new email.

- Select ringtone: Touch tochoose a ringtone for a new email message. A short sample of the ingtone will play when you select it. If you do not want a ringtone to play when you receive a new email message, touch Silent. Then touch OK to confirm your ringtone selection.
- Vibrate: Select the check box if you want your mobile phone to vibrate when you receive a new email message.

### Using Talk

**Talk** is Google's instant messaging service. You can use it to communicate in real time with other people who also use Talk, on a phone or on the web.

Opening Google Talk

Touch **Talk** to open the application.

Note: Your Talk account is based on the Google account you set up with your mobile phone.

Adding a Friend

1. In the friends list, press MENU, and then touch Add friend.

Google Services

- 2. Enter the **Talk** instant messaging ID or Google email address of the friend you want to add.
- 3. Touch Send invitation.

Accepting an Invitation

- 1. In the friends list, press were, and then touch **Invites**. If you have invited anyone to chat or if someone else has invited you to chat, this information will appear on the pending invitations screen.
- Touch a pending invitation, and then touch Accept or Decline.

Starting a C hat

- 1. In the friends list, do one of the following:
  - Touch a friend's name in the friends list.
  - Use the Navigation key to a friend's name, and then press

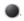

2. Use the onscreen keyboard to enter text and chat with your friend.

Google Services

3. After entering your message, touch Send.

Setting Notifications for New Instant Messages

Whenever you receive an instant message, your mobile phone can play a sound, vibrate, or display an icon. To set up one of these handy notifications, start in the friends list, and then press

Then touch **More** > **Settings**. Now choose from one of the following:

| IM<br>notifications | Select the check box to receive a notification on the notification bar when you receive an instant message.                                                                                |
|---------------------|----------------------------------------------------------------------------------------------------|
| Select<br>ringtone  | Touch to choose the ringtone used for<br>a new instant message. You will hear<br>a short sample of the ringtone when<br>you select it. To turn the ringtone off,<br>select <b>Silent</b> . |
| Vibrate             | Select the check box to make your<br>mobile phone vibrate when you<br>receive a new instant message.                                                                                       |

Signing Out of Talk

In the friends list screen, press **WEN**, and then touch **More** > **Sign out** to quit **Talk**.

# Using Maps

**Maps** lets you find your current location, view real-time traffic situations (depending on availability), and get detailed directions to different destinations (on different types of maps, like a satellite, traffic, or other map).

Enabling Location Source

Before you open **Maps** and find your location or search for places of interest, you must enable "location source".

- 1. Touch 🛨 > Settings.
- 2. Touch Location & security.
- In the My Location settings section, select the Use wireless networks check box, Use GPS satellites check box, or both.

Opening Maps

Touch  $\blacksquare$  > Maps to open the application.

Searching for Places of Interest

- 1. On the map, press were, and then touch Search.
- 2. Enter the place you want to search for in the search box, and then touch the Search icon.
- 3. Your search results will then be displayed. Touch a place you are interested in, so the application can show where it is on the map.

Getting Directions

- 1. While viewing a map, press **MENU**, and then touch **Directions**.
- Enter the starting point in the first text box, and then enter your destination in the second text box.
- 3. Touch the icon for car, public transit, or walking directions.
- 4. Touch Go. Your directions will then appear in a list.

- Touch a direction instruction on the list to show the map. Or touch Navigate to get spoken, tum-by-turn directions.
- When you finish viewing or following the directions, press and touch Clear map to reset the map.

# Using YouTube

**YouTube** is Google's free online video streaming service for viewing, searching for, and uploading videos.

Opening YouTube

Touch -> YouTube. You will then see the YouTube screen. The videos will be grouped into categories, such as Most viewed, Most discussed, Most recent, Top rated, and more.

Searching for a Video

- 1. On the YouTube screen, press **Menu**, and then touch Search.
- 2. Enter a search keyword, and then touch the Search icon.
- You will see the number search results displayed below the notification bar. Scroll through the results and touch a video to watch it.

Google Services

### Sharing a Video

- 1. On the YouTube screen, do one of the following:
  - While viewing a list of videos, touch and hold a video entry, and then touch **Share** on the options menu.
  - While watching a video, press MENU, and then touch Share.
- A new email message appears with the video link automatically added to the email message.
- 3. Compose your email, address it, and then send it.

### Using Market

Android Market provides direct access to applications and games to download and install on your phone.

**Opening Market** 

- 1. Touch 🚽 > Market.
- When you open Market for the first time, the Terms of Service window will appear. Touch Accept to continue.

### Searching for Appl ications

There are a few different ways to find applications on the **Market** home screen, including:

- Featured applications: Scroll horizontally to view more.
- List of applications bycategory: Includes subcategories, which you can sort by popularity (most to least) or by date (newest to oldest).
- · List of games.
- Search function.
- · Your downloads.

Installing an Application

Note: If you want to install a non-Market application, touch Settings > Applications, and then select the Unknown source check box to allow installation of the non-Market application.

- 1. In the Market, touch Apps.
- Touch a category, and then touch the item you want to download.

Google Services

- 3. On the item details screen, read more about the application, including its cost, overall rating, and user comments. If you scroll down to the About the developer section, you can see other applications the developer has developed, visit the developer's website, and send the developer an email.
- 4. To install the item, touch **Install** (if the item is free) or **Buy**, whichever is displayed.
- 5. To check the progress of the download, open the notification panel. Most applications are installed within seconds. To stop an item from downloading, touch **Cancel download**.
- After the application is downloaded and installed on your mobile phone, the content download icon appears in the notification bar.

Uninstalling an Application

- 1. On the Market screen, touch Downloads.
- 2. Touch the application you want to uninstall, and then touch **Uninstall**.

- 3. When prompted, touch **OK** to remove the application from your mobile phone.
- 4. Choose the reason for removing the application, and then touch **OK**.

# Synchronizing Information

Some applications on your mobile phone give you access to the same personal information that you can add, view, and edit on your computer. When you add, change, or delete your information in any ofthese applications on the web, the updated information also appears on your mobile phone.

This is made possible through over-the-air data synchronization. The process occurs in the background and does not interfere when you are using your mobile phone. When your phone is synchronizing, a data synchronization icon will be shown in the notification bar.

# Managing Your Accounts

You can synchronize contacts, email, and other information on your mobile phone with multiple Google accounts, Microsoft Exchange ActiveSync accounts, or other kinds of accounts, depending on the applications installed on your mobile phone.

For example, you can start by adding your personal Google account, so your personal email, contacts, and calendar are always available. Then you can add an Exchange ActiveSync account from work, so you can read your work email and have Synchronizing Information your work contacts handy. You can even add multiple Google accounts and other accounts.

### Adding an Account

When you add an account, **Contacts** compares any new contacts that you synchronize to your mobile phone with your existing contacts and attempts to merge duplicates into a single entry in **Contacts**. This does not merge that data for the accounts themselves; it just presents it as a single contact.

 Touch Settings > Accounts & sync. The screen displays your current synchronization settings and a list of your current accounts.

Note: To add some accounts, you may need to obtain details from an IT support representative about the service to which the account connects. For example, you may need to know the account's domain or server address.

### 2. Touch Add account.

3. Touch the kind of account to add.

- 4. Follow the onscreen steps to enter the required and optional information about the account. Mostaccounts require a username and password, but the details depend on the kind of account and the configuration of the service to which you are connecting.
- 5. Configure the account. Depending on the kind of account, you may be asked to configure what kind of data you want to sync to the mobile phone, name the account, and other details. When you are finished, the account is added to the list in the Accounts & Sync settings screen.

Depending on how you configured the account, email, contacts, and other information start syncing to your mobile phone.

### Removing an Account

You can remove an account to delete it and all information associated with it from your mobile phone, including email, contacts, settings, and so on. You cannot remove some accounts, such as the first account you signed into on the mobile phone, if you attempt to remove certain accounts, all the personal information associated with it will be deleted. 1. On the Accounts & sync settings screen, touch the account to delete.

#### 2. Touch Remove account.

3. Confirm that you want to remove the account.

# Customizing Your Account Synchronization

You can configure background data use and synchronization options for all the applications on your phone. You can also configure what kind of data you synchronize for each account.

Some applications, such as **Contacts** and **Gmail**, can synchronize data from multiple applications. Others, such as **Calendar**, synchronize data only from the first Google account you signed into on your phone, or from an account associated specifically with that application.

For some accounts, synchronizing is two-directional; changes that you make to the information on your mobile phone are made to the copy of that information on the web. Your Google account works this way. Other accounts support only one-way synchronize; the information on your mobile phone is read-only.

#### Configuring General Sync Settings

On the Accounts & sync settings screen, do the following:

- Touch **PC Suite sync account** to select the account to be synchronized with the PC Suite.
- Select or clear the Background data check box to control whether applications and services can transmit data when you are not working with them directly (that is, when they are running in the background).

If you clear this option, **Gmail** stops receiving new mail, **Calendar** stops synchronizing events, and so on, until you touch the **Refresh** menu item or send an email.

 Select or clear the Auto-sync check box to control whether changes you make to information on the phone or on the web are automatically synchronized with each other.

For example, when this option is selected, changes that you make in **Contacts** on the phone are automatically made in Google Contacts on the web.

#### Changing an Account's Synchronization Settings

- On the Accounts & sync settings screen, touch the account whose synchronization settings you want to change. The data and synchronization screen opens, displaying a list of the kinds of information the account can synchronize.
- 2. Selected items are configured to synchronize to your mobile phone.
- 3. Select or clear the check box of information you want to synchronize to the mobile phone.

## Using the PC Suite to Synchronize

Install the **PC Suite** stored in your mobile phone. Follow the instructions on your computer to complete the installation. You can now synchronize your contacts and calendar appointments between your PC and mobile phone. For more details, please refer to the **PC Suite** help.

Note: The PC Suite is designed to work on Windows 2000 SP4, Windows XP SP2, Windows Vista and Windows 7. We recommend you use one of these systems.

# Using Other Applications Using the Calendar

Use **Calendar** to create and manage events, meetings, and appointments. Depending on your synchronization settings, the calendar on your phone stays in synchronization with your calendar on the web or your Exchange ActiveSync calendar.

Opening the Calendar

Touch **Touch Calendar** to open the application.

Tip: To access Google calendar, touch were, and then touch More > Launch Google Calendar. The Google calendar service can be synchronized with the Google server, whereas your mobile phone calendar cannot.

#### Calendar Panel

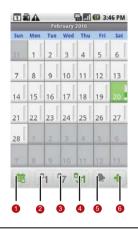

Touch to switch to the current day or time.
Switch o Day view.
Switch o Week view.

| 4 | Switch o Month view.      |
|---|---------------------------|
| 5 | Switch o Agenda view.     |
| 6 | Touch to create an event. |
|   |                           |

Changing the Calendar View

| On the Calendar screen,    | touch | ۹1, | <sup>0</sup> 7 | 31 | or 1 | 🕨 to | change |
|----------------------------|-------|-----|----------------|----|------|------|--------|
| the view of your calendar. |       |     |                |    |      |      |        |

#### Agenda View

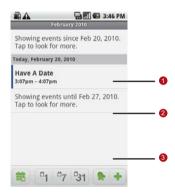

| 1 | Flick up or down to view earlier or later events. |
|---|---------------------------------------------------|
| 2 | Touch an event to view its details.               |
| 3 | Indicates that this event repeats.                |

#### **Day View**

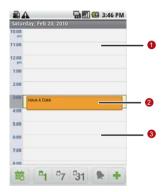

| 1 | Flick left or right to view earlier or later days.                         |
|---|----------------------------------------------------------------------------|
| 2 | Touch an event to view its details.                                        |
| 3 | Touch and hold a time slot or an event to create a new event at that time. |

#### Week View

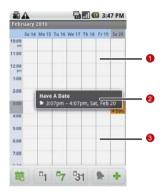

| 1 | Flick left or right to view earlier or later days.                         |
|---|----------------------------------------------------------------------------|
| 2 | Touch an event to view its details.                                        |
| 3 | Touch and hold a time slot or an event to create a new event at that time. |

Using Other Applications

#### **Month View**

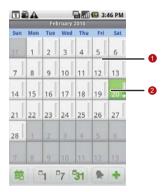

| 1 | Flick up or down to view earlier or later days. |
|---|-------------------------------------------------|
| 2 | Touch a day to view the events of that day.     |

#### Creating an Event

- 1. On any calendar view, touch **New event** to open the **Event details** screen.
- 2. Enter the event name on the keyboard.
  - If there is a time frame for the event, touch **From** and **To**, so you can set the duration of the event.
  - If it is a special occasion such as a birthday or a day-long event, set the From and To dates, and then select the All day check box.
- 3. Enter the location of the event and the description.
- 4. If you have more than one calendar, select the calendar where you want to save the event.
- 5. Enter email addresses to invite guests to the event.
- Set the time of your event reminder in Reminders, and then specify in Repetition whether the event recurs and its frequency of recurrence.
- 7. Touch Done.

Tip: To quickly create an event in the Day, Week, or Month view, touch and hold an empty time slot, and then touch New event. A new event details screen will appear with the selected time slot and date in the From and To fields.

Setting an Event Reminder

- 1. On any calendar view, touch an event to view its details or event summary.
- Touch the Add reminder button to add a reminder. Or touch the reminder's "-" button to delete it.
- Touch the reminder time, and then touch the length of time before the event when you want to be reminded. When the time comes, you will receive a notification about the event.

Customizing the Calendar Settings

On any calendar view, touch **More** > **Settings**.

• Hide declined events: Select to hide events for which you have declined invitations.

- Set alerts & notifications: Touch to set event reminders to alert you, send you a notification, or turn off event notifications on your mobile phone.
- **Select ringtone**: Touch to select the ringtone to sound when you receive an event reminder.
- Vibrate: Select to vibrate the mobile phone when you receive an event notification.
- **Default reminder time**: Touch to select the default time before an event for event reminders to occur.

# Using the Alarm

You can set a new alarm or modify an existing alarm.

Opening the Alarm

Touch **H** > **Alarm** to use your mobile phone alarm.

#### Alarm List Screen

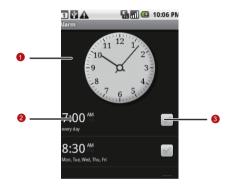

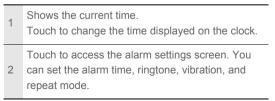

3 Touch to enable or disable an alarm.

#### Adding an Alarm

- 1. On the alarm list screen, touch were, and then touch Add alarm.
- 2. Set the alarm, and then touch Done.

Setting an Alarm

- 1. On the alarm list screen, touch one of the alarms on the screen.
- 2. Touch **Time** to set the time of the alarm.
- 3. Touch **Ringtone** to select a ringtone for the alarm.
- 4. Select the **Vibrate** check box to have the phone vibrate, in addition to playing the ringtone.
- 5. Touch **Repeat** to set the days when you want the alarm to sound.
- 6. Touch Label to enter a name for the alarm.
- 7. Touch Done.

Using Other Applications

#### Customizing Alarm Settings

On the alarm list screen, touch were, and then touch **Settings**.

- Alarm in silent mode: Select to sound alarms even when the phone is in silent mode.
- Alarm volume: Touch to open a dialog where you can set the volume of all alarms.
- **Snooze duration**: Touch to open a dialog where you can set how long the alarm waits before it sounds again.
- Side button behavior: Touch to open a dialogwhere you can set what happens if you piess the Volume keys when an alarm sounds.

# Using Sound Recorder

**Sound Recorder** is useful for quickly recording thoughts. You can also record your voice and set it as a ringtone.

#### Sound Recorder Screen

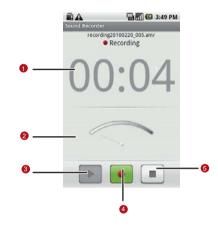

| 1 | Shows the recording duration.              |
|---|--------------------------------------------|
| 2 | Shows the volume of your audio files.      |
| 3 | Touch to pause or play back the recording. |

- 4 Touch to start recording.
- 5 Touch to stop recording.

Starting a R ecording

- 1. Touch 🚽 > Sound Recorder to open the application.
- 2. Touch the start button to start recording.
- 3. Record your desired message.
- 4. Touch the stop button to stop recording.
- 5. Touch were, and then touch **Recordings** to view the voice clip.

Setting a Voice Clip as a Ringtone

- 1. On the sound recorder screen, touch were, and then touch **Recordings**.
- 2. Select the location where you have saved the recordings.

71

- 3. Select a voice clip, and then touch
- 4. Touch Set as ringtone.

Using Other Applications

# Using the File Manager

File manager is like having a pocket-sized personal assistant (PA), letting you organize, edit, and delete files and folders.

Opening the File Manager

Touch File Manager to open the application.

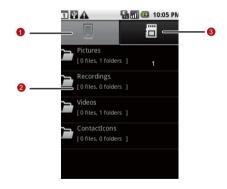

Touch to show the files and folders in your mobile phone memory.

2 Touch to show your list of files and folders.

3 Touch to show the files and folders on the microSD card.

Tip: The options menu of the file manager may not be completely shown on one page. You may need to flick the menu upward or downward, or press the Navigation key to browse all options.

#### Creating a Folder

1

- 1. On the **File Manager** screen, access the directory of the folder you want to create.
- 2. Touch we to open the options panel, and then touch New folder.
- 3. Enter the name of the new folder in the text box.
- 4. Touch Save.

Using Other Applications

#### Moving or Copying a File

- 1. On the **File Manager** screen, touch **we** to show the options panel, and then touch **Cut** or **Copy**.
- 2. Touch the file or folder you want to move or copy. When selected, a check mark will appear.
  - Tip: To select all files, touch to open the options panel. Then touch Select All to select all files in a folder (touch Unselect All to cancel the selection).
- 3. Touch we to open the options panel, and then touch **Done** to cut or copy the file.
- 4. Now select the path to where you want the file to be copied or moved. Touch were to open the options panel, and then touch Paste to move or copy the file to the selected path.
- Doing a Quick Search for a Fil e
  - 1. On the **File Manager** screen, touch a folder to access the directory where the file you want is located.

- 2. Touch were to open the options panel, and then touch **Search**.
- 3. Write a key word of the name of your file or folder in the search box.
- 4. Touch Search. Your mobile phone will start the search.
- 5. A list of search results will be displayed. Touch a file in the list to open it.
- 6. Touch **New search** for a newsearch or press the Backkey to return to the file manager screen.

#### Viewing Your Memory Status

On the **File Manager** screen, touch were to open the options panel, and then touch **Memory Status**. The memory management screen will be displayed. This screen allows you to view the memory status and available memory on your mobile phone and microSD card.

## Using the Calculator

Use the calculator to solve simple arithmetic problems or use its advanced operators to solve more complex equations.

Opening the Calculator

Touch  $\blacksquare$  > **Calculator** to open the application.

Switching to the Advanced Panel

On the **Calculator** screen, flick the screen to the right or left to switch between **Advanced panel** and **Basic panel**.

### Using the Notepad

**Notepad** features a simple text processor and lists all notes in a linear structure. You can add, edit, and delete notes.

1. Touch  $\blacksquare$  > **Notepad** to open the application.

- 2. Press **Ment**, and then touch **Add note** to create a note.
- 3. After editing, press **MENU**, and then touch **Save**.

# Managing Your Mobile Phone

To configure your mobile phone, touch  $\blacksquare$  > Settings.

# Setting the Date and Time

By default, your mobile phone automatically uses the date, time zone, and time provided by the network.

Note: When the time provided by the network is automatically used, you cannot set the date, time, and time zone.

- 1. On the Settings screen, touch Date & time.
- 2. Clear the Automatic check box.
- Touch Set date. On the set date screen, touch the up button or the down button to adjust the date, month, and year, and then touch Set when the configuration is complete.
- 4. Touch **Select time zone**, and then select the desired time zone from the list. Scroll down the list to view more time zones.